# **User Mannual IT Delectration**

## **Steps to Login to Ess portal**

Enter user ID and Password.

Click on Log on Button.

Go to my services.

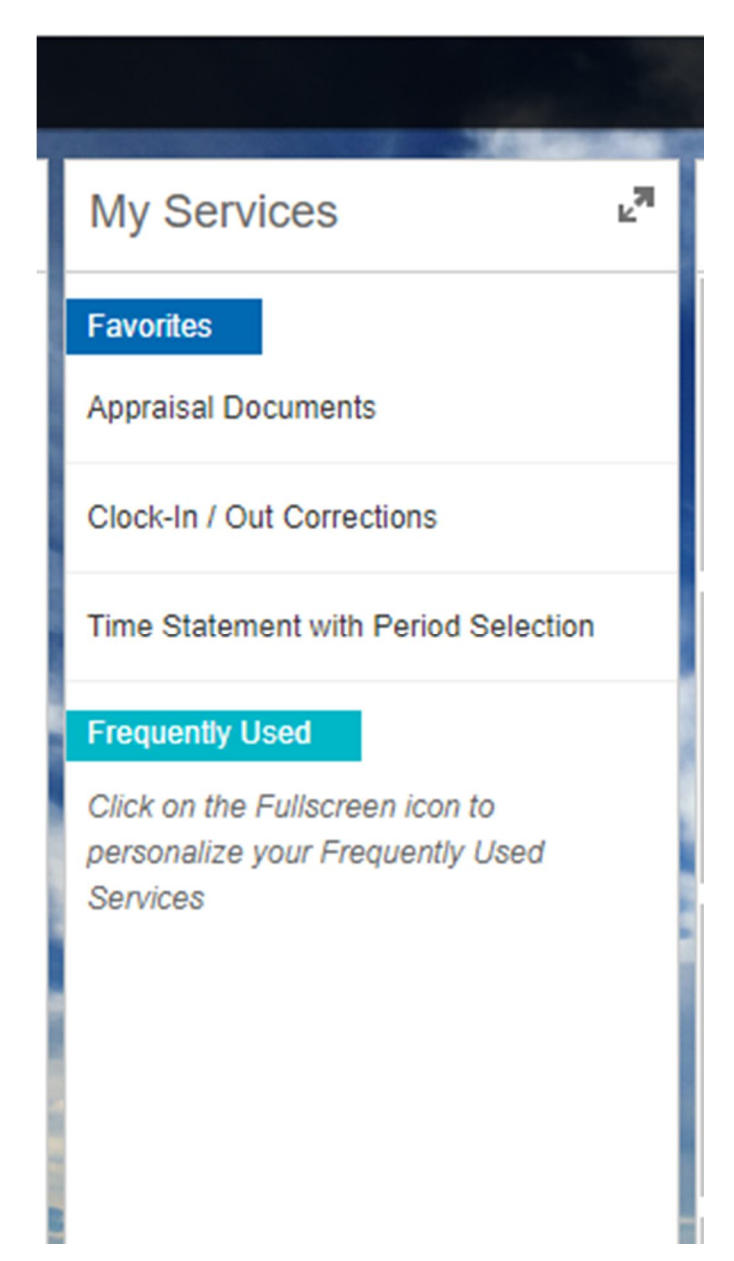

Click on this icon.

# $\mathbb{R}^3$

## Click on benefits and payments tab.

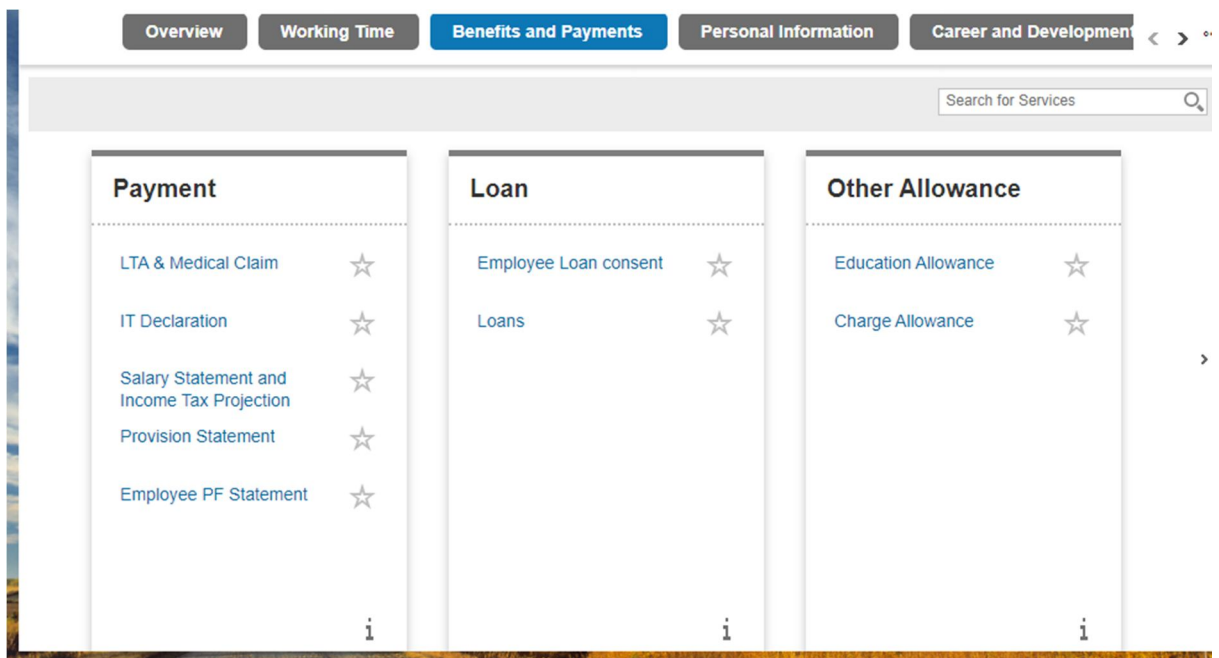

## Click on IT Declaration.

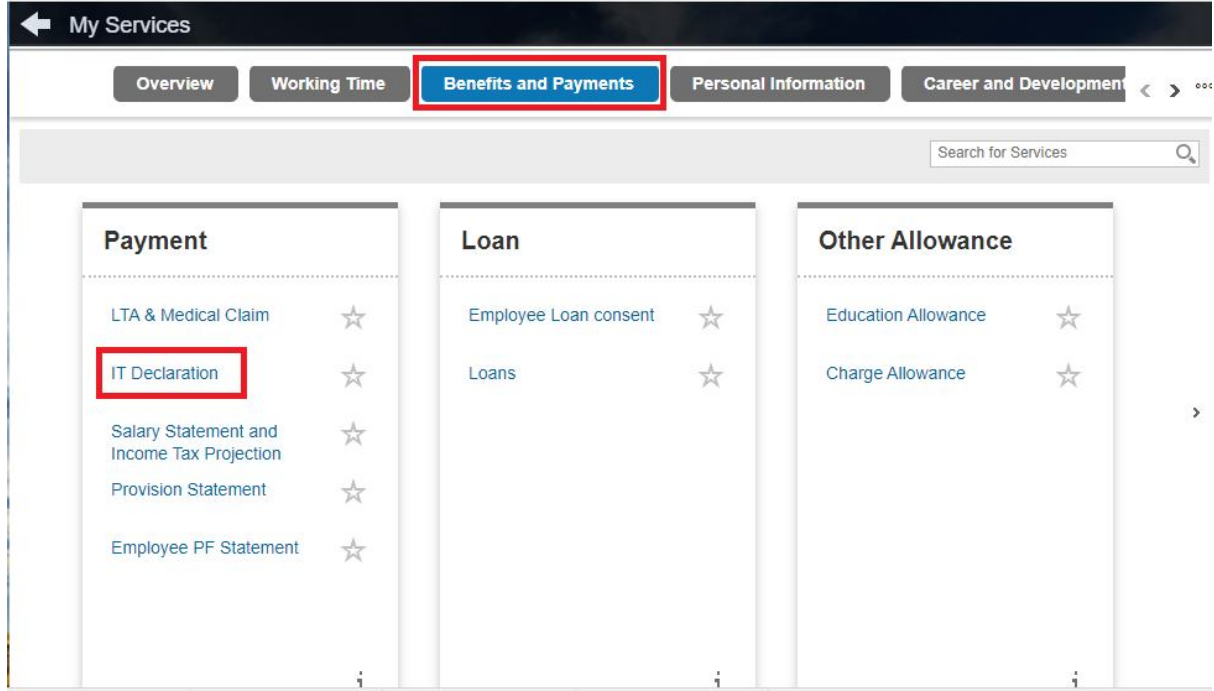

### Click on Create Button

#### Create Request (IT Declarations - India): Step 1 (Details)

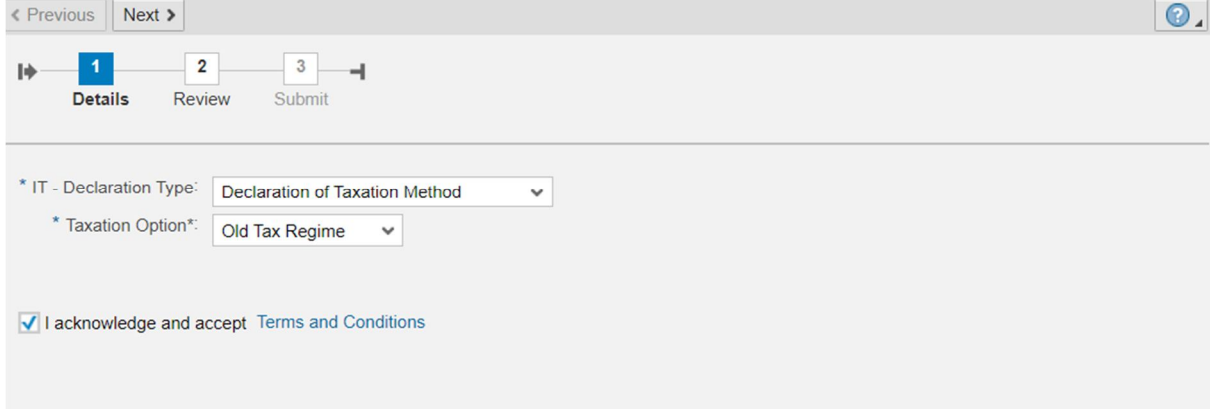

## In case of following Error,

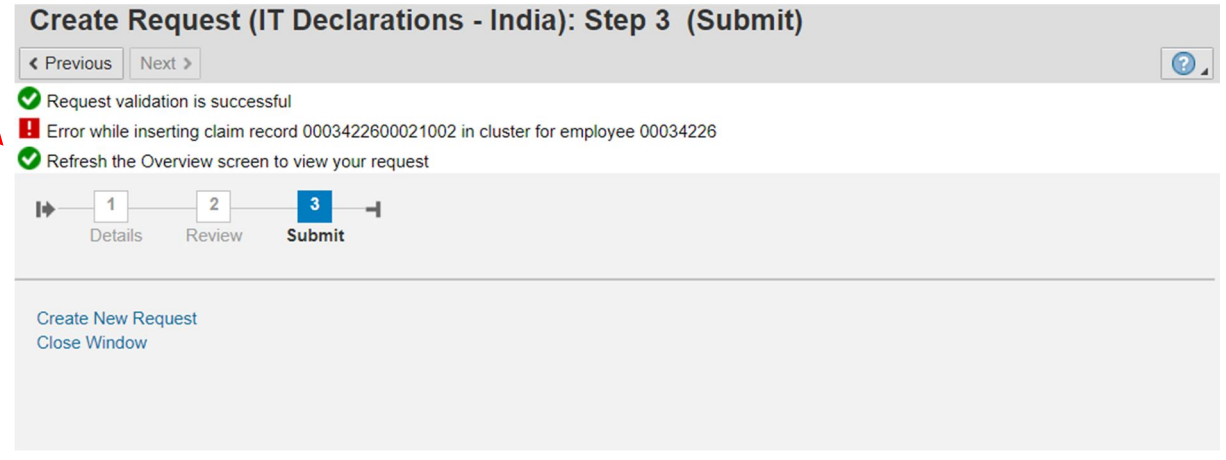

go back to (click on Refresh button)

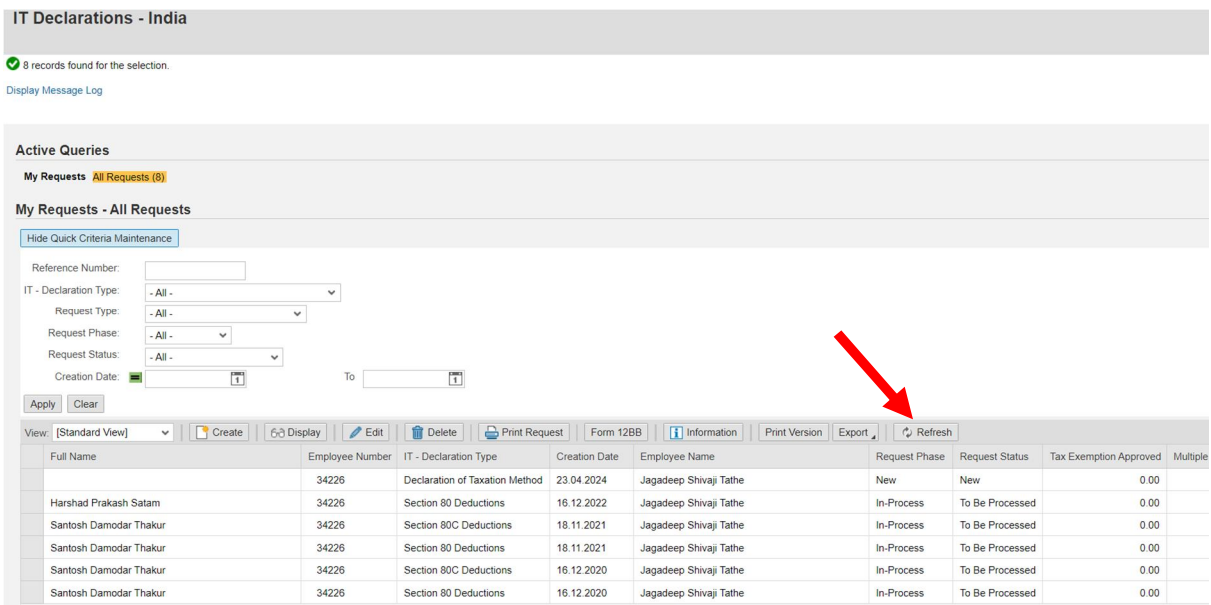

## Select the line created for 24-25 and click on Edit and submit.

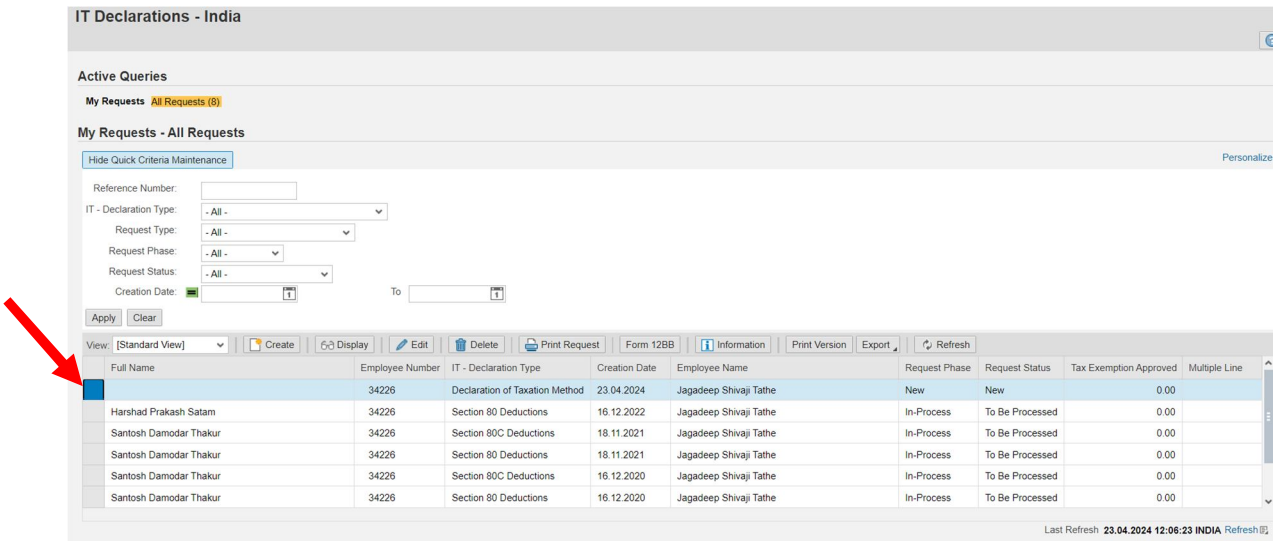

And click on next

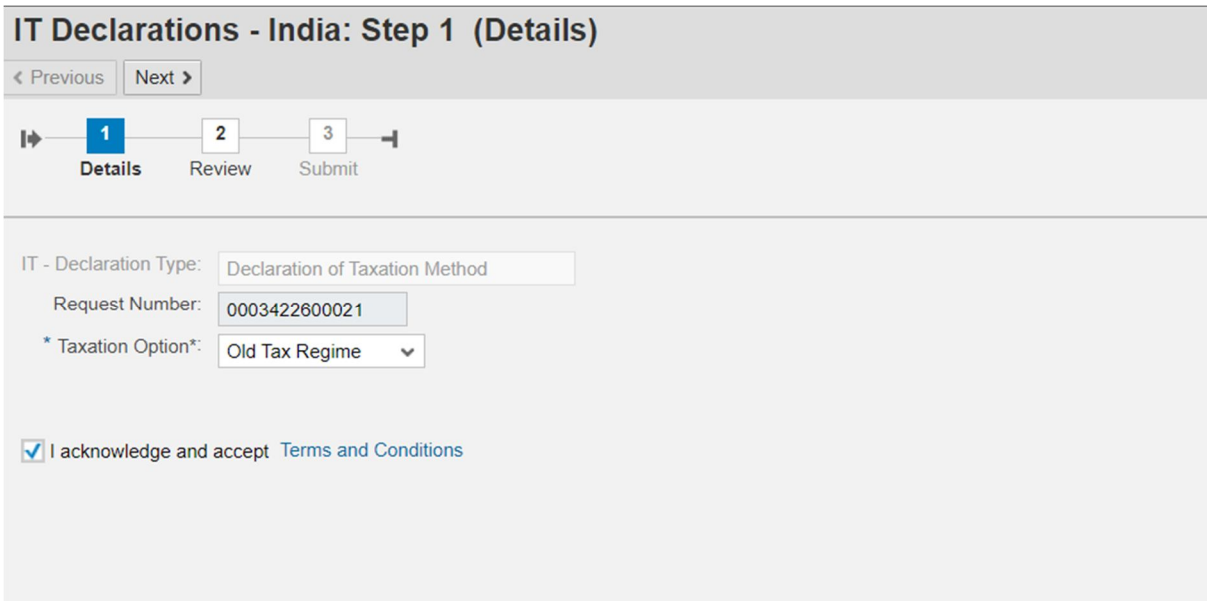

## Click on IT Declaration link & Click on Create button

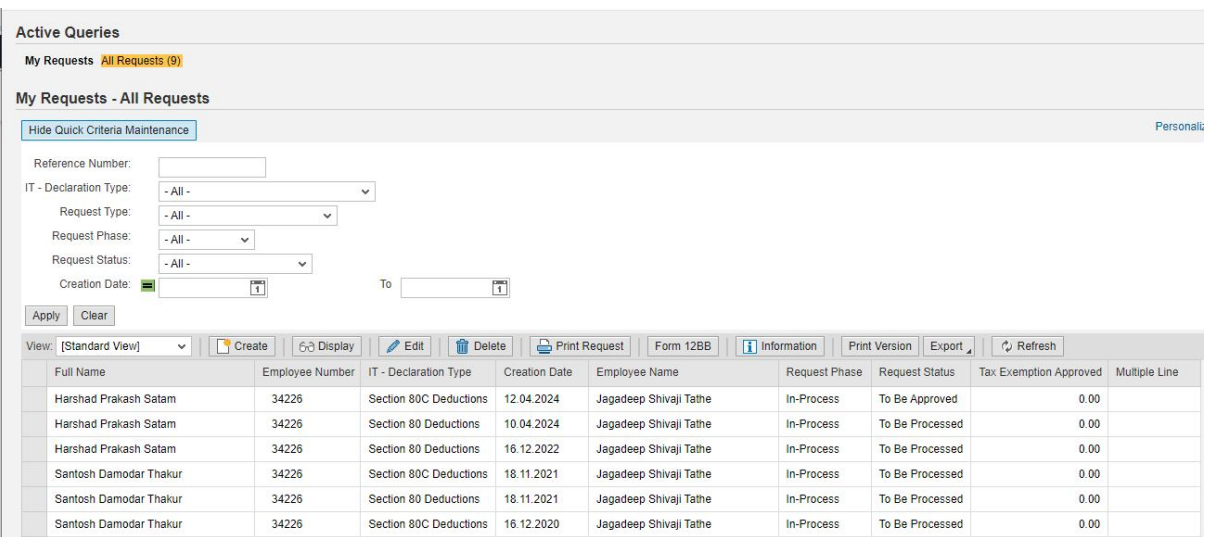

Click and Acknowledge and accept

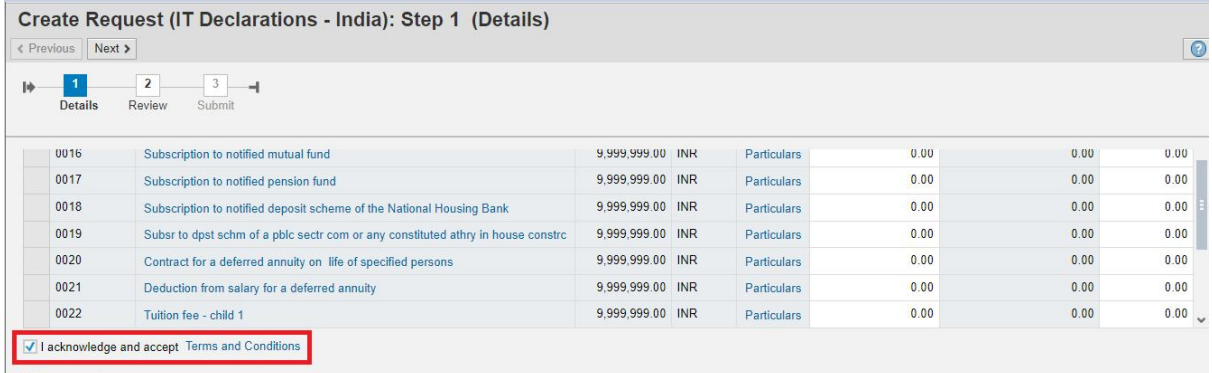

Comments

# Then go `to Calculate tab

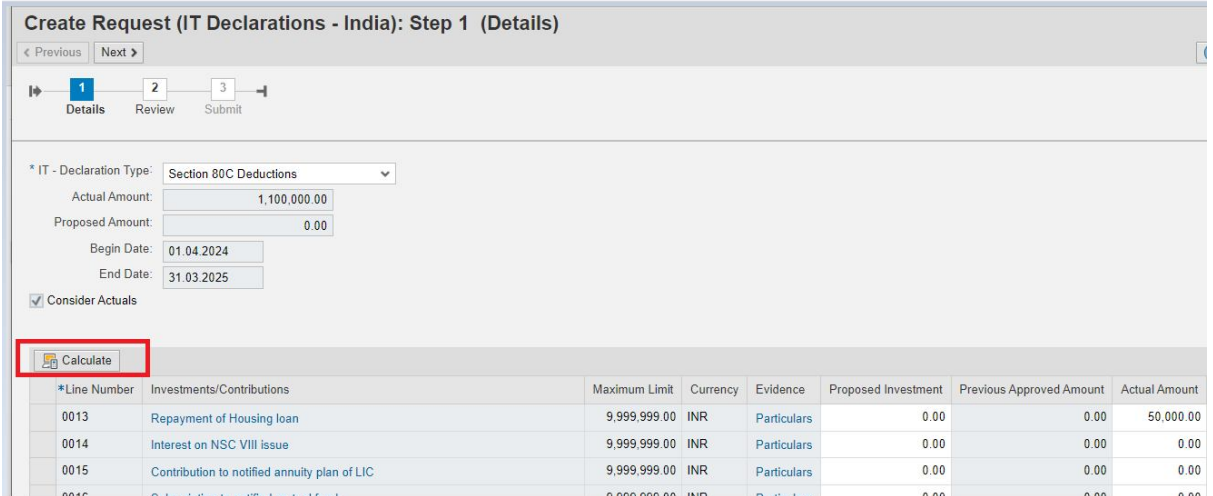

## Click on Review button and Submit tab.